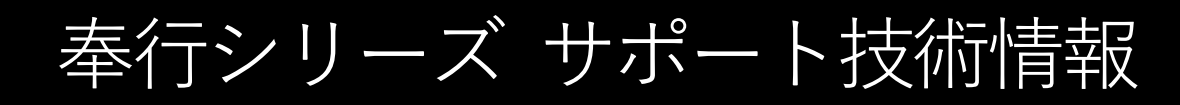

OBC 定型文書

## **従業員のOBCiDのパスワードを再設定する手順**

**奉行 Edge 勤怠管理クラウド / 奉行 Edge 給与明細電子化クラウド / 奉行 Edge 身上異動届出クラウド 奉行 Edge 労務管理クラウド**

従業員がOBCiDのパスワードを忘れた場合に、管理者が再設定する方法をご紹介します。 管理者がパスワードを再設定する方法は以下の2通りがあります。

- **●管理者が**[利用者]メニューより従業員のパスワードを再設定する
- **●利用開始通知を送信して、従業員のパスワードを新しく発行する (**利用開始通知を送信するには、[利用者]メニューでメールアドレスが設定されている必要があります。**)**

※従業員が自分でパスワードの再発行ができるように設定する場合 ログイン画面に「パスワードをお忘れですか?」の項目を表示させる設定ができます。 [管理ポータル]の画面右上の 2 アイコンをクリックし、[ログイン]-[パスワードポリシー] -[パスワードの再設定]より手順をご確認ください。

## **管理者が[利用者]メニューより従業員のパスワードを再設定する**

1. 管理ポータルを操作できるOBCiDでログインして[管理ポータル]を開き、

[利用者]-[利用者]メニューを開きます。

ī

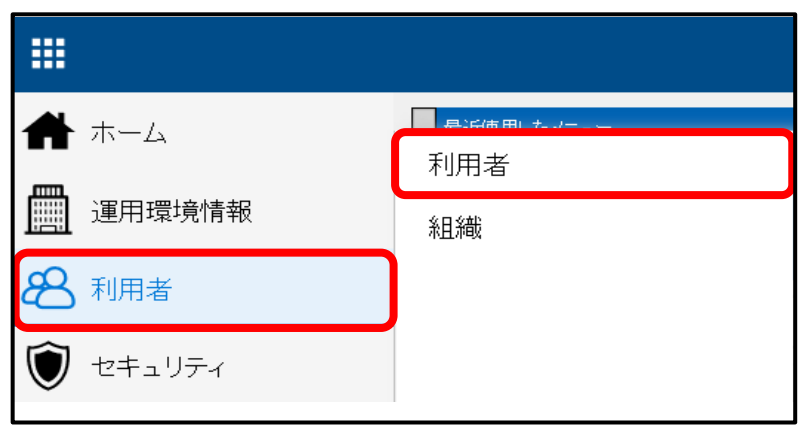

2.利用者一覧画面でパスワードを再設定したい従業員のOBCiDを検索します。

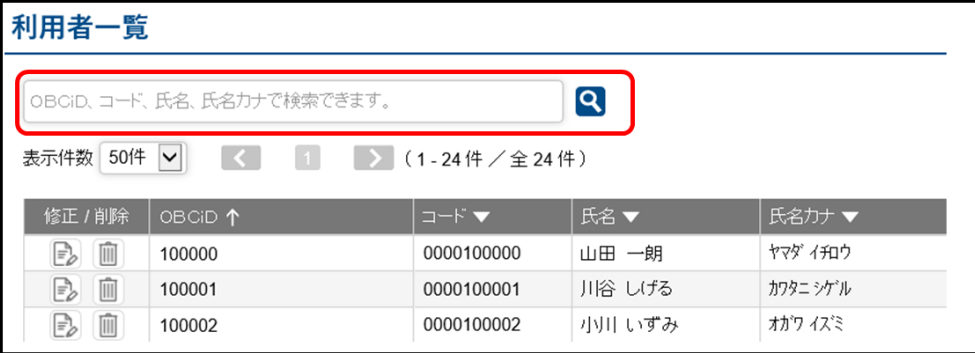

3.対象のOBCiDの ,(修正アイコン)をクリックします。

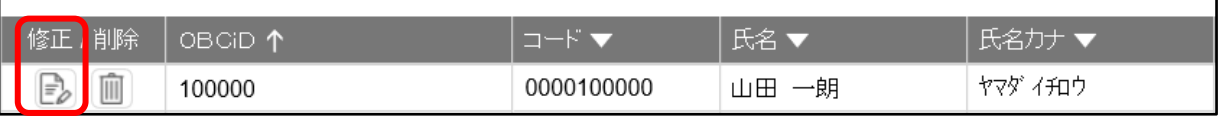

4.利用者登録画面でパスワードに関する設定をして [登録] ボタンをクリックします。

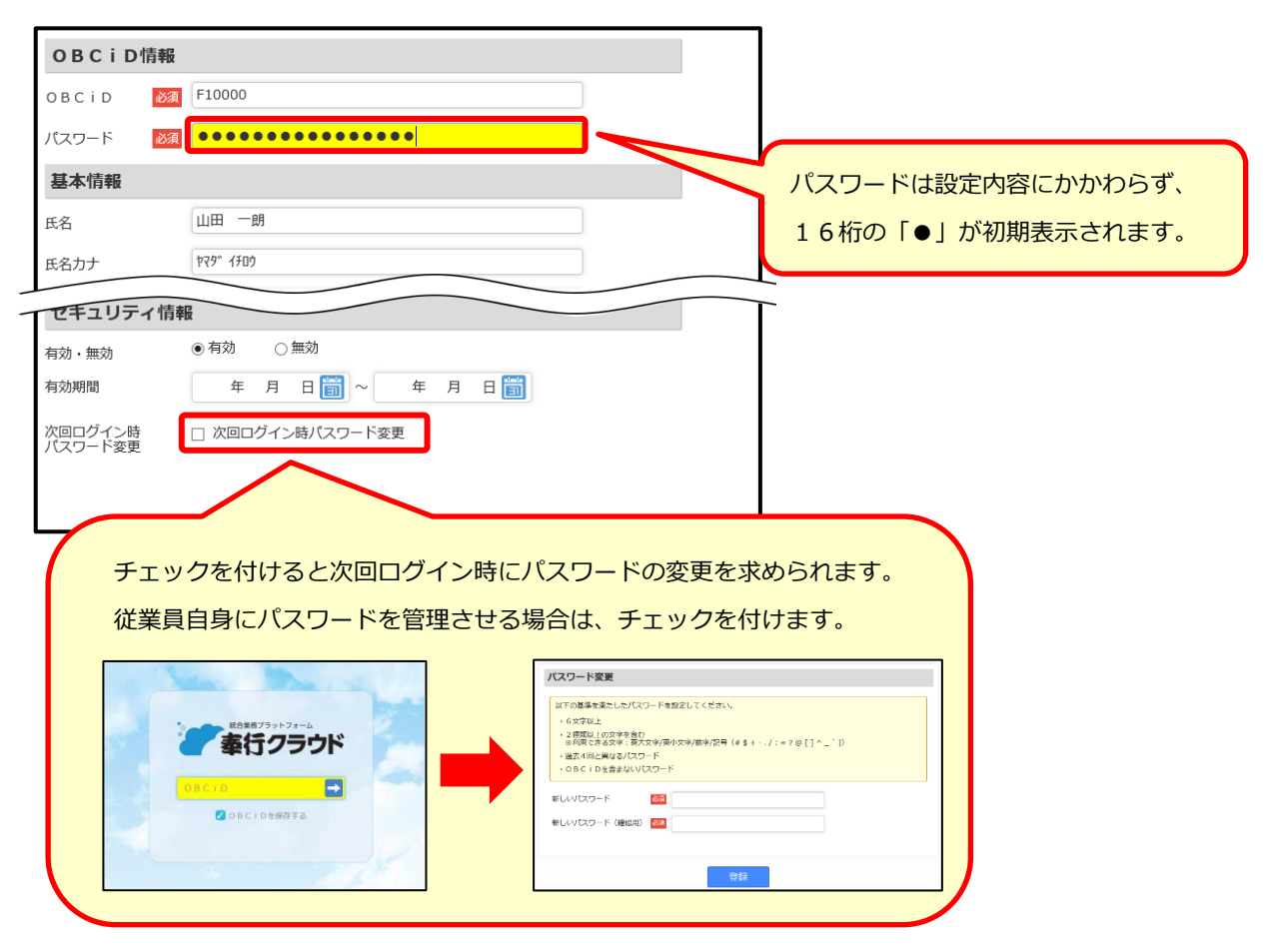

5.再設定したパスワードで従業員がログインできるかご確認ください。

管理者が[利用者]メニューより従業員のパスワードを再設定する手順は以上です。 利用開始通知を送信して、従業員のパスワードを新しく発行する手順は次ページ以降をご確認ください。

## **利用開始通知を送信して、従業員のパスワードを新しく発行する**

**※利用開始通知を送信するには、[利用者] メニューでメールアドレスが設定されている必要があります** 

1. 管理ポータルを操作できるOBCiDでログインして[管理ポータル]を開き、

[利用者]-[利用者]メニューを開きます。

┍

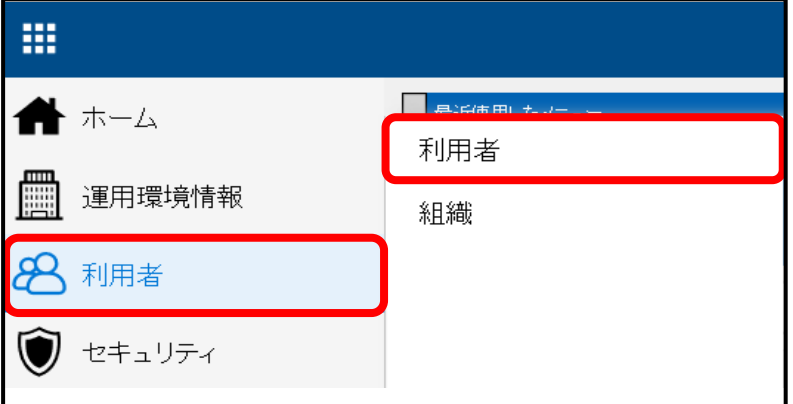

2. [利用開始通知] ボタンをクリックします。

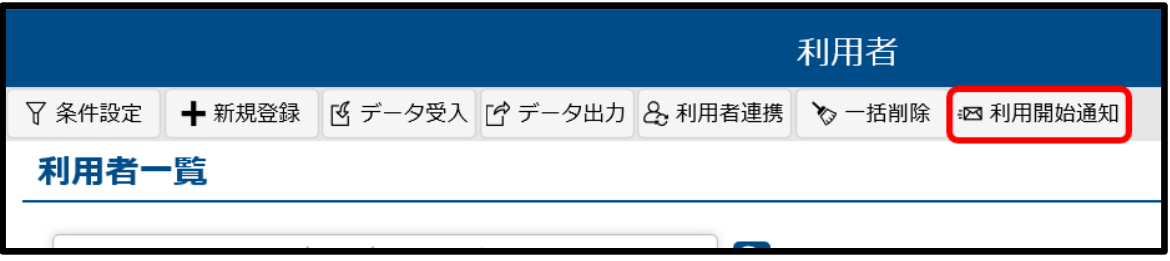

3. パスワードを再発行したい利用者の「通知」にチェックをして [通知内容を確認する] ボタンを クリックします。

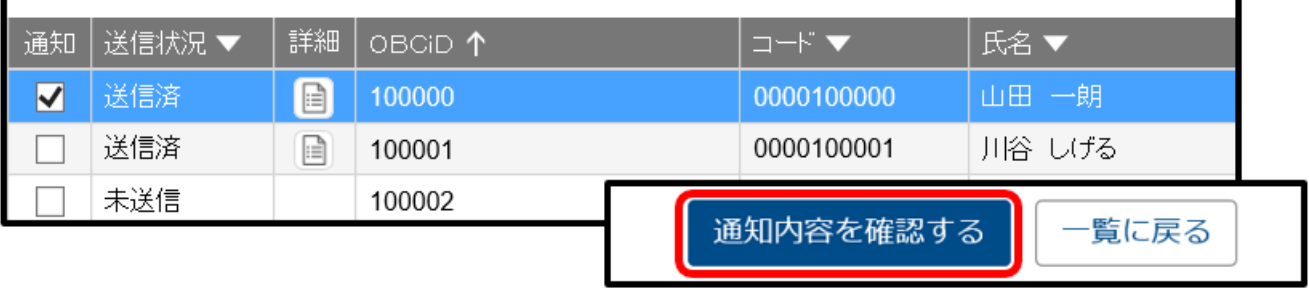

4.「パスワードを記載する」にチェックして[送信]ボタンをクリックします。

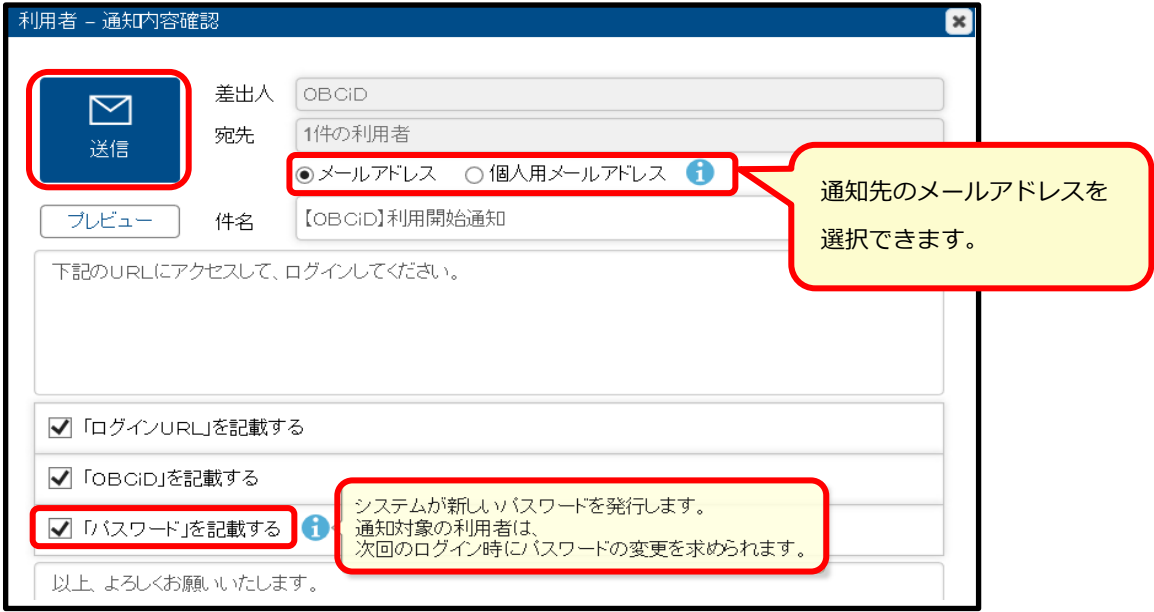

5.利用者に利用開始通知のメールが届くので、システムが発行した仮パスワードでログインして

新しいパスワードを設定します。

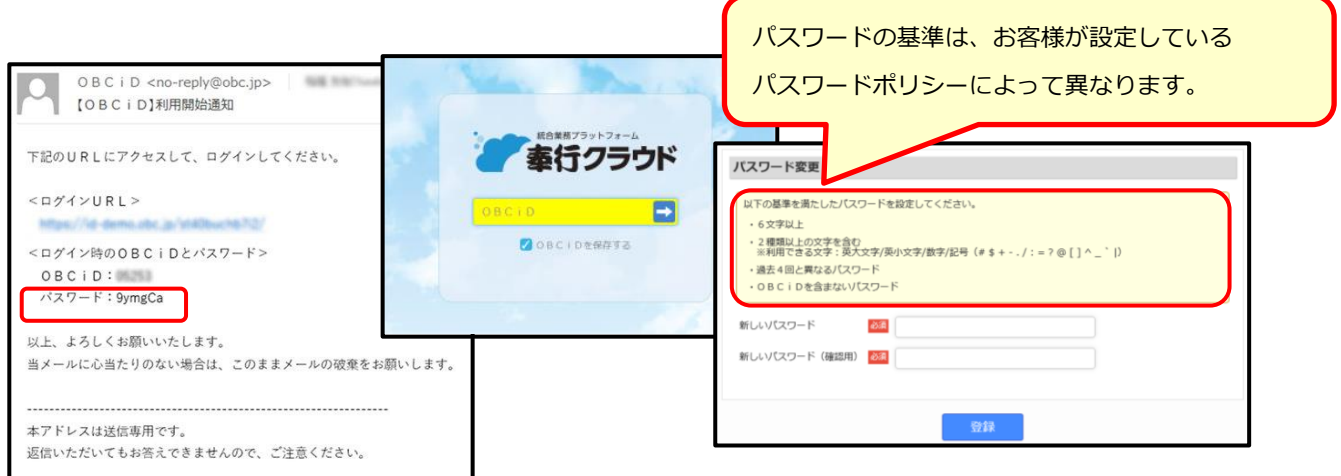

利用開始通知を送信して、従業員のパスワードを新しく発行する手順は以上です。